# WHY SHOULD YOU REGISTER YOUR QUALIFICATIONS?

Norway has several public agencies that advise people about training, education and work. They need information about your qualifications to be able to advise you if you are granted a residence permit in Norway.

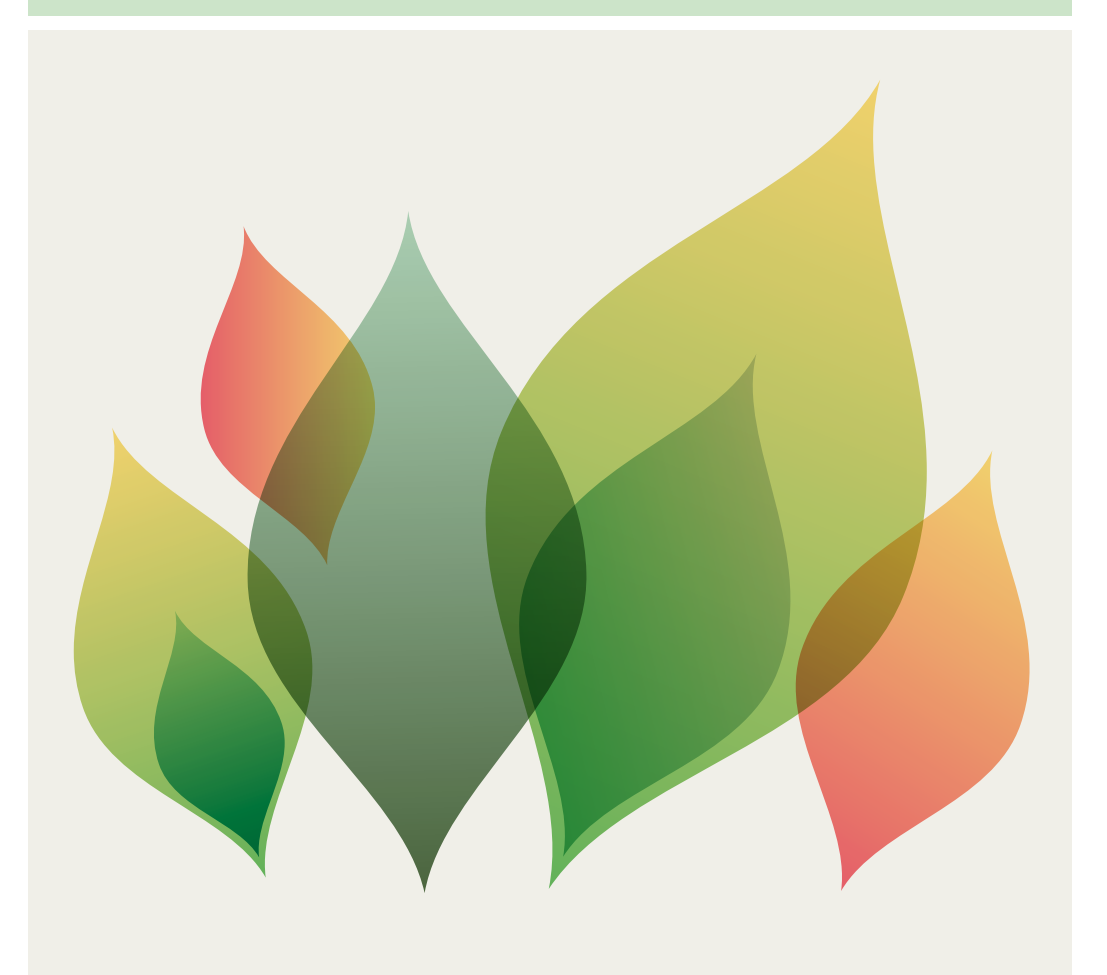

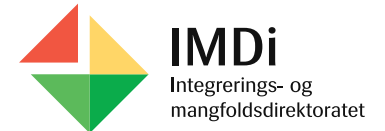

ENGELSK

During the registration, you will be asked about

- what languages you speak
- your schooling
- work experience
- what activities you are used to doing
- your interests
- your wishes as regards education and work

It's important that you register even if you haven't gone to school or had a job. The people who will advise you need to know what you can do and what you like doing, so that they can help you to make a plan for training, education and work.

## **Benefits of registering Better offer of training and education**

The information you register will be used to give you the best possible training and education. If you already have an education, you can apply to have your education recognised, so that you can use it in Norway.

#### **Better advice about work and activities in Norway**

Information about your work experience, what activities you have done and what you like doing is important for those who will advise you about work and activities in Norway. They can use this information to adapt their advice to your needs.

#### **These are your rights**

You have a right to see what information is registered about you. You can demand that any incorrect information be corrected by contacting the Directorate of Integration and Diversity (IMDi) at the following email address: post@imdi.no.

Your information will only be shared with the people who will advise you about training, education and work. The information you register will not be used when considering your application for protection (asylum).

#### **You register your qualifications as follows**

To register, you need your DUF-number and a code. You get a code from one of the staff at the reception centre where you live. You also need a smartphone, tablet or a computer with internet access. Contact the reception centre if you don't have a smartphone, tablet or computer that you can use to register.

Registration takes about 30 minutes.

## **1. To log in**

#### Go to the website **cv.imdinett.no**

Choose the language you want to use.

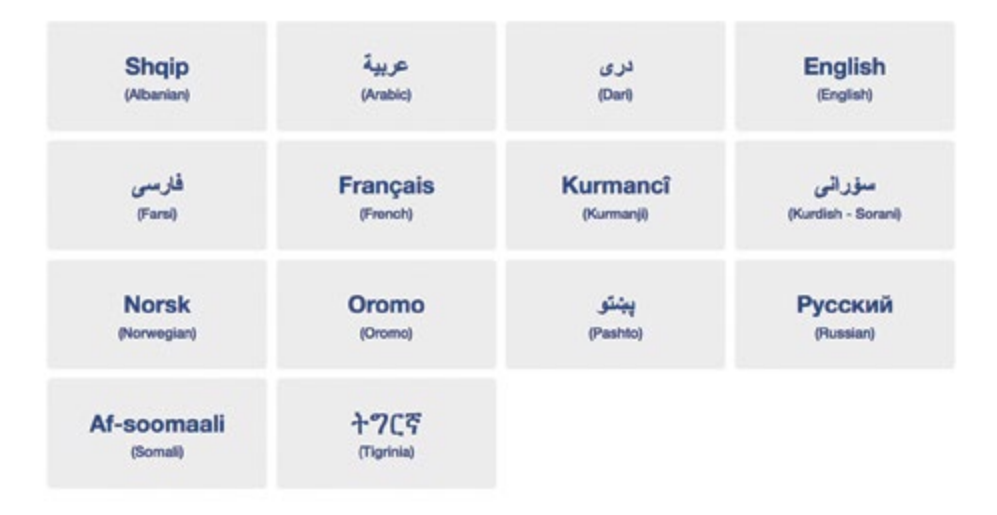

You will be given information about how to register. When you have read the information, click 'Next'.

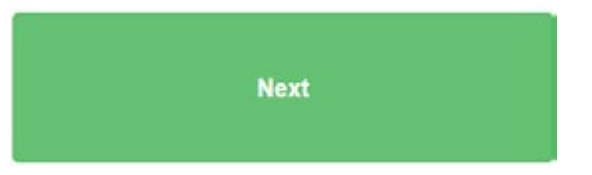

Enter your DUF-number and the code you have been given, and click 'Log in to the form'.

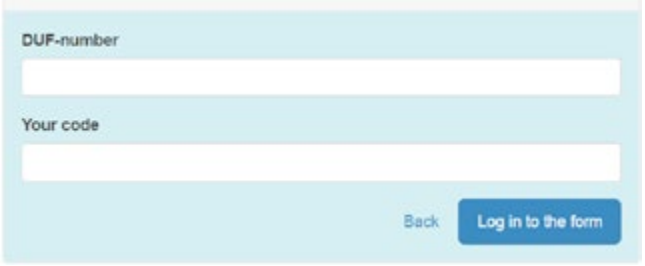

Once you have logged in, you will see a consent declaration. The consent declaration describes how your information will be used, who can see it and your right to demand that the information be changed or deleted. To register, you have to accept the terms and conditions.

Click the green button if you consent.

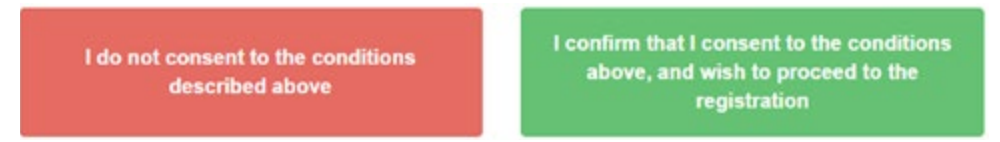

## **2. This is what the registration looks like**

The registration is divided into seven parts:

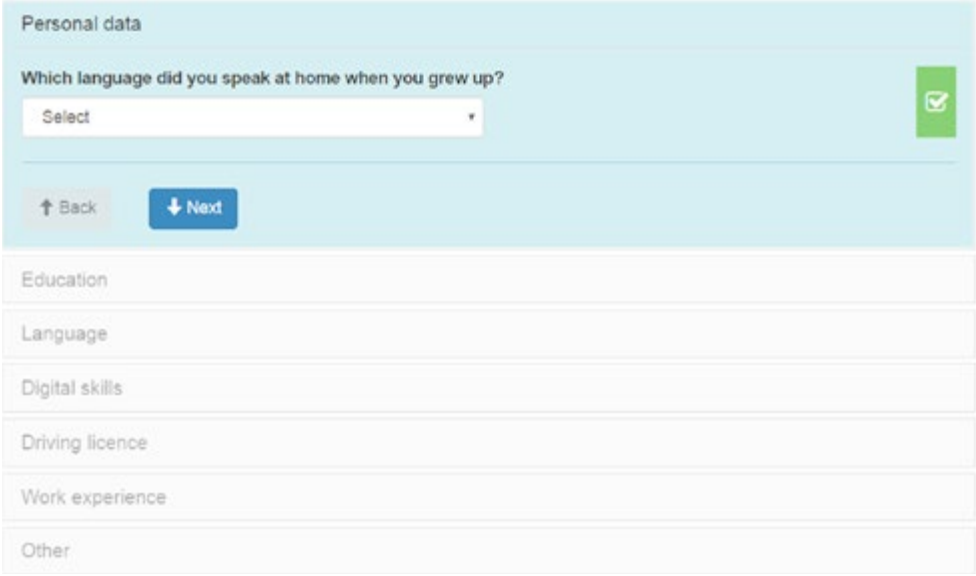

Many of the answers you can choose from are general. For some of the questions, for example the one about education and work, it is therefore not certain that you will find an alternative that completely fits your experience. Choose the alternative that fits best.

#### **3. This is how you answer the questions**

The registration involves different kinds of questions. For some questions, you can only choose one alternative, while for others you can choose several:

For alternatives with circles, you can only choose one answer.

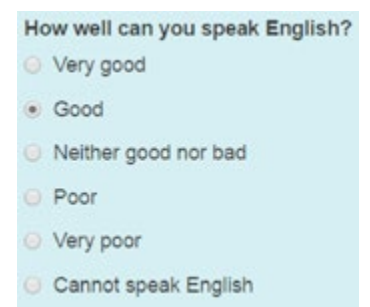

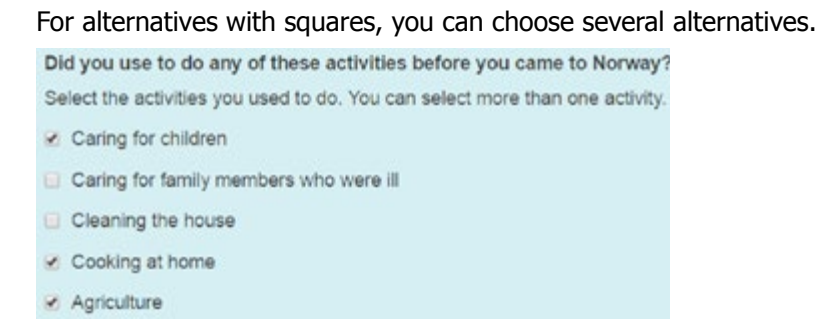

If the alternatives have white boxes, you have to click the arrow to see the list of answers to choose from.

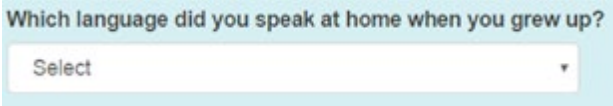

Click the arrows to see all the alternatives. You choose an alternative by clicking it.

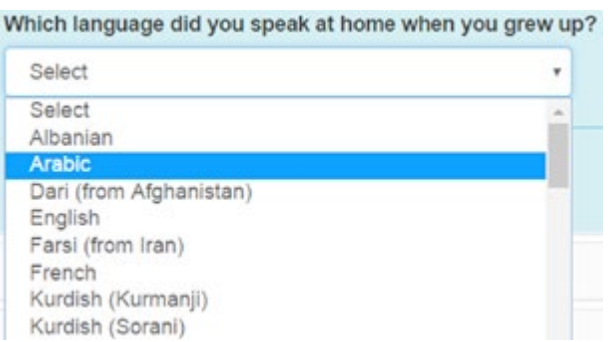

When you have answered a question, the next question appears automatically. There can be different follow-up questions depending on what you answer.

This symbol means that you haven't answered the question yet.

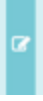

This symbol means that you have tried to continue without answering a question.

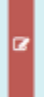

This symbol means that you have answered the question.

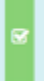

When you have answered all the questions in one part, use the 'Next' button to open the next part. When you go to the next part, the information you have registered so far is automatically saved.

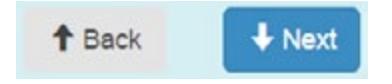

# **4. See the registration in a different language**

You can access a translation of the registration. The translation will be shown next to the questions and your answers. Click 'Translate form' to choose the language you want it translated to. Click 'Hide translation' to hide the translation. The translation function doesn't work if you register using a smartphone, only on a computer or tablet.

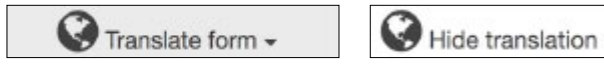

# **5. Breaks during the registration process**

You can take a break during the registration process, but if you log out, you will need a new code to continue the registration.

#### **6. Summary**

After you have answered all the questions, you get a summary of your answers. If you want to change anything, you can do so by clicking 'Edit'.

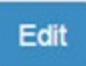

## **7. Complete registration**

Click 'Complete registration' when you have finished registering. Your registration will not be complete until you have clicked the button.

Complete registration

#### **8. Changes after you have completed registration**

If you want to make changes after you have completed your registration, you have to fill in the form again.

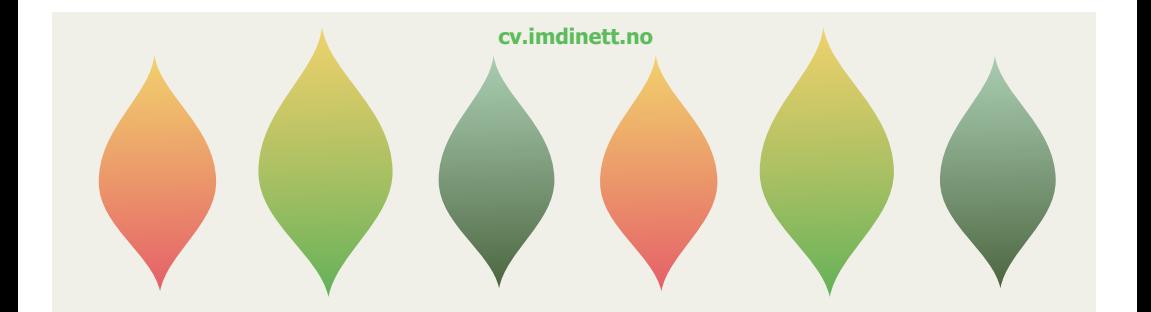